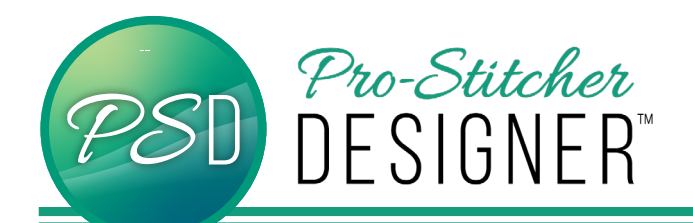

## Fills Behind Text

## **(Cropping With Text) Faux Trapunto With**

**Text - Trapunto is commonly regarded as** decorative quilting design which adds high relief work through layers of batting. These are areas that appear to "puff" on a quilt. Create the look without adding extra stuffing with this text tutorial.

• Open a **new design**.

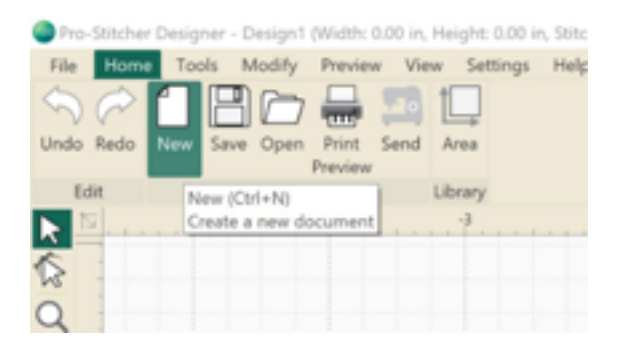

• Click **Tools Tab**-> Click **Text**

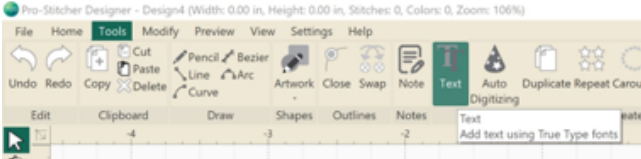

- Click in the **design workspace**. A text box will appear.
- Choose to type either in the Text Box in the upper right hand menu window, or type on screen depending on the settings. (See tutorial Text in Box v Text on Screen)

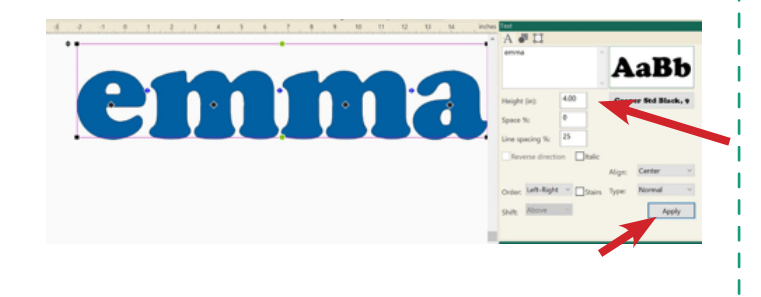

- Right Click on the word-> Break Up Text
- Click **Select Tool**.

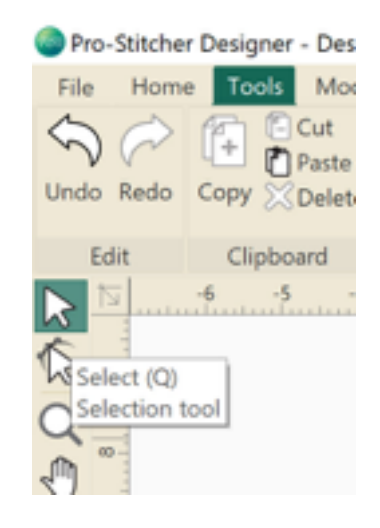

- Select all the text.
- Click **Preview Tab**-> **Artwork**

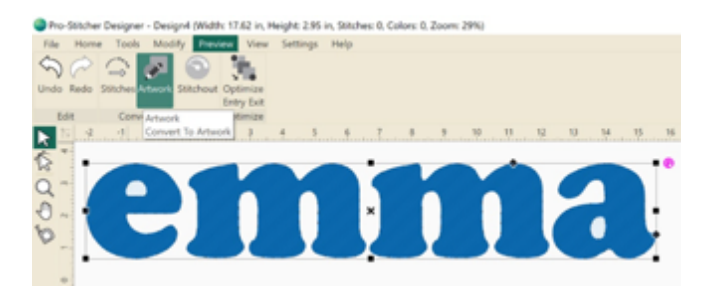

• Right Click-> **Utility**-> **Connect**

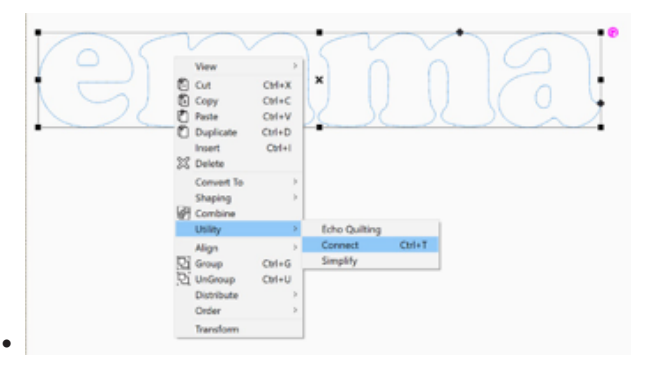

• Click **Tools Tab**-> **Artwork**-> **Ellipse**

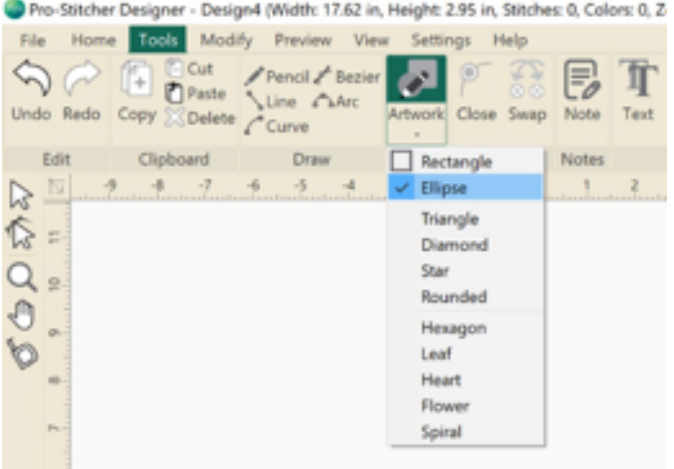

- Click and drag to draw an ellipse around the word.
- Select the ellipse and word. Right Click-> **Align**-> **Center**

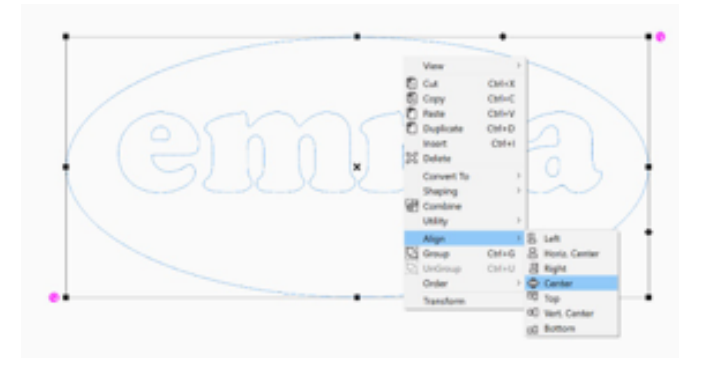

• Click the three dots and three horizontal lines in the lower right hand menu window to open **Sequence View**.

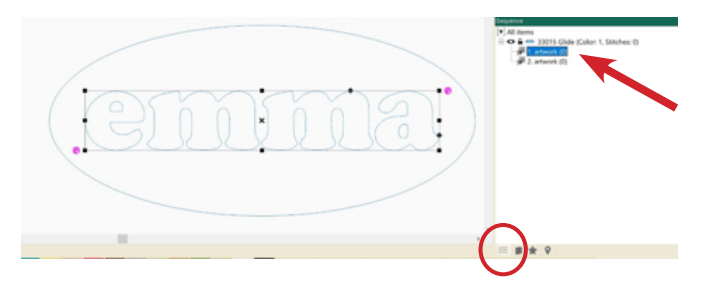

Both items listed in Sequence View are named Artwork. Click twice on each word to rename them Name and Inner Circle

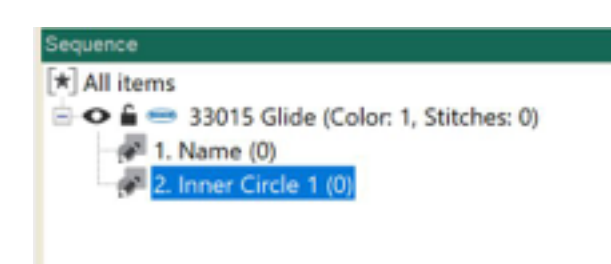

- Right Click on Inner Circle 1-> **Copy**
- Right Click on Inner Circle 1-> **Paste**
- **Rename** the copy (number 3) to Inner Circle 2.

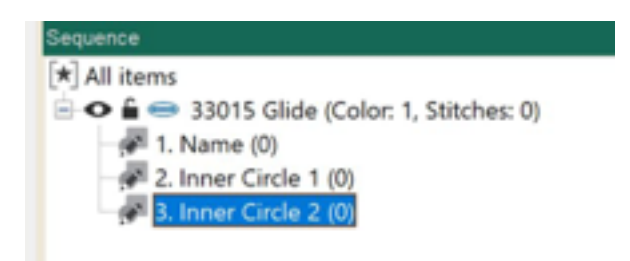

• With Inner Circle 2 Selected, (highlighted in Blue in Sequence View), Click **Tools Tab**-> **Echo**

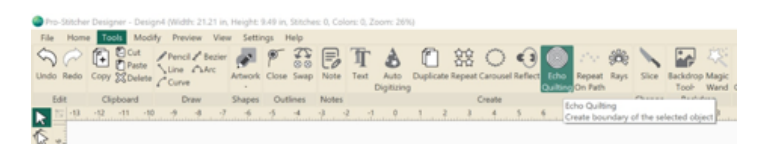

In the Echo Settings Pop-Up Window, change Distance (in): **.25**. Click **Ok**.

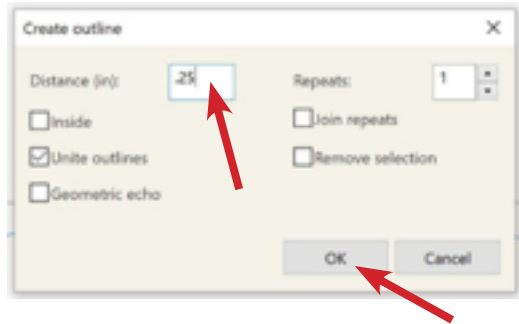

- In **Sequence View**, rename the Outer Circle.
- Click **Inner Circle 1** to select it. Click the **Star** icon at the bottom of the lower right menu window.

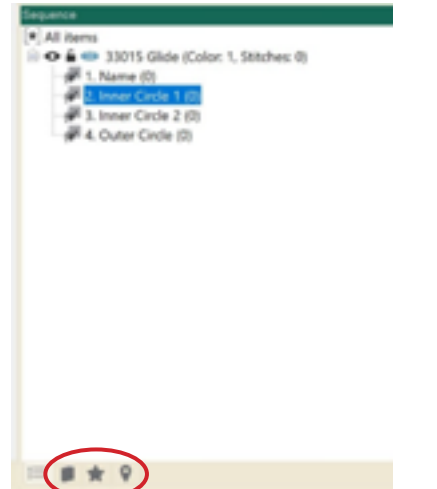

• Select the **Grid Fill** option. A grid of stitches will immediately fill the Inner Circle 1.

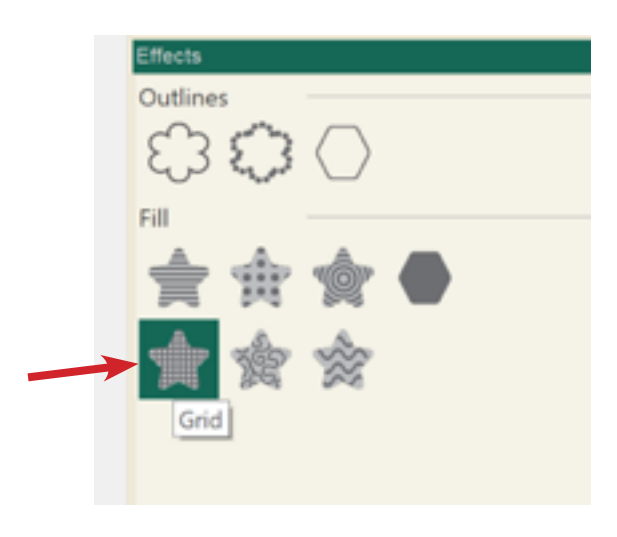

• In the upper right hand transformation menu window, change the fill Density (mm): 15. Click **Apply**

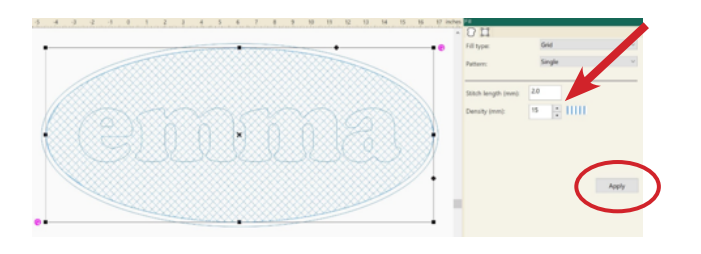

• In Sequence View, Click **Name** to select it.

• Right Click-> Order-> Forward

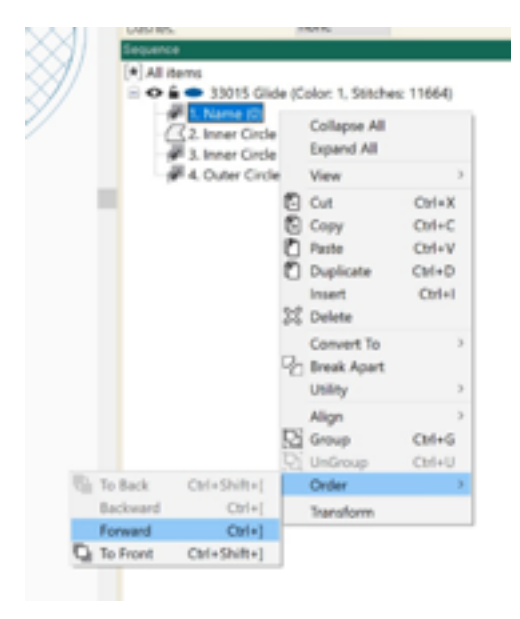

This will move Name below Inner Circle 1. If it does not, repeat this step until Name has a higher list number than Inner Circle 1.

• **Ctrl + Click** to select Name and Inner Circle 1.

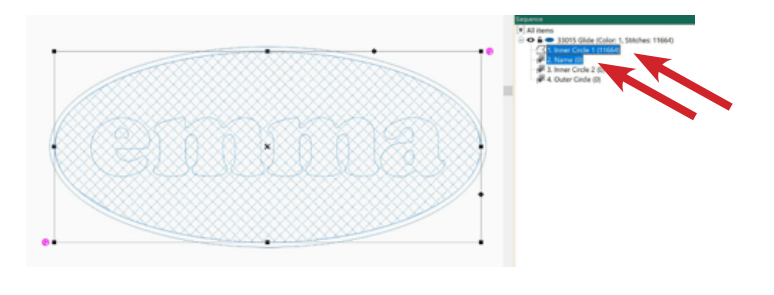

• Click Modify **Tab**-> **Trim**

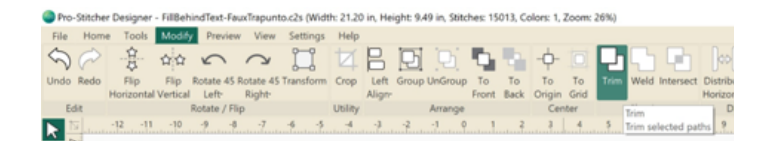

## **Note: You will see jumps in the thread at this stage. That is ok.**

• Right Click-> **Utility**-> **Simply** (Repeat this function a few times to minimize the jumps.)

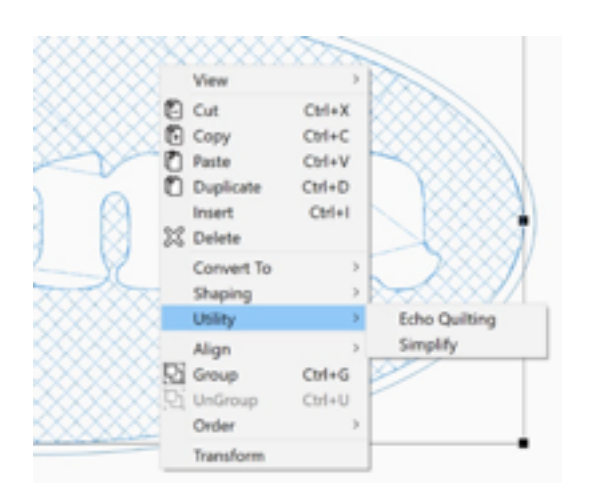

• In Sequence View, **Ctrl + Click** to select all elements that have (0) stitches applied.

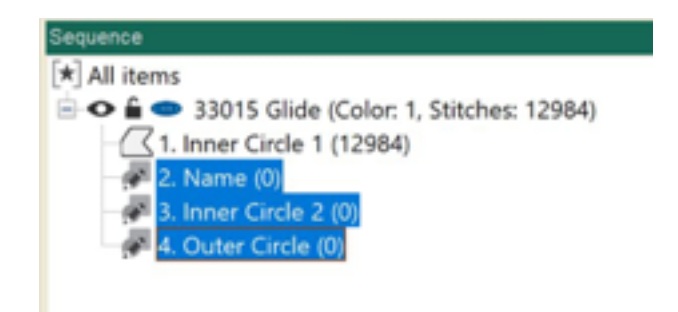

- Click Preview **Tab**-> **Stitches**
- Stitchout to see the design.

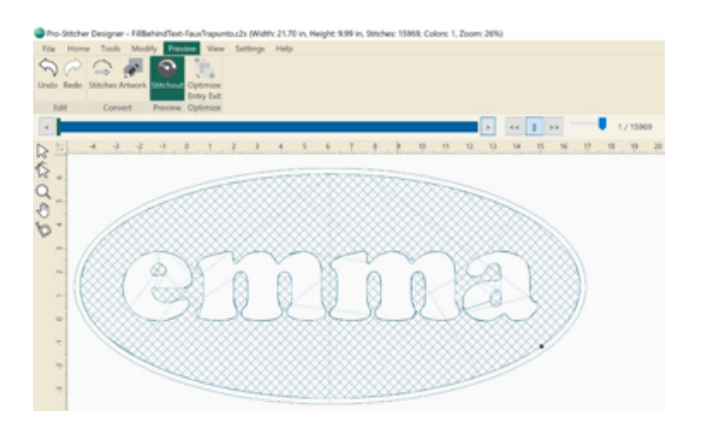

• Click **Save**.